## 發放確認及統計專區確認流程

一、登錄公教人員退休撫卹整合平臺-->點選「年終與三節慰問金」項下的年終慰問金發放作業

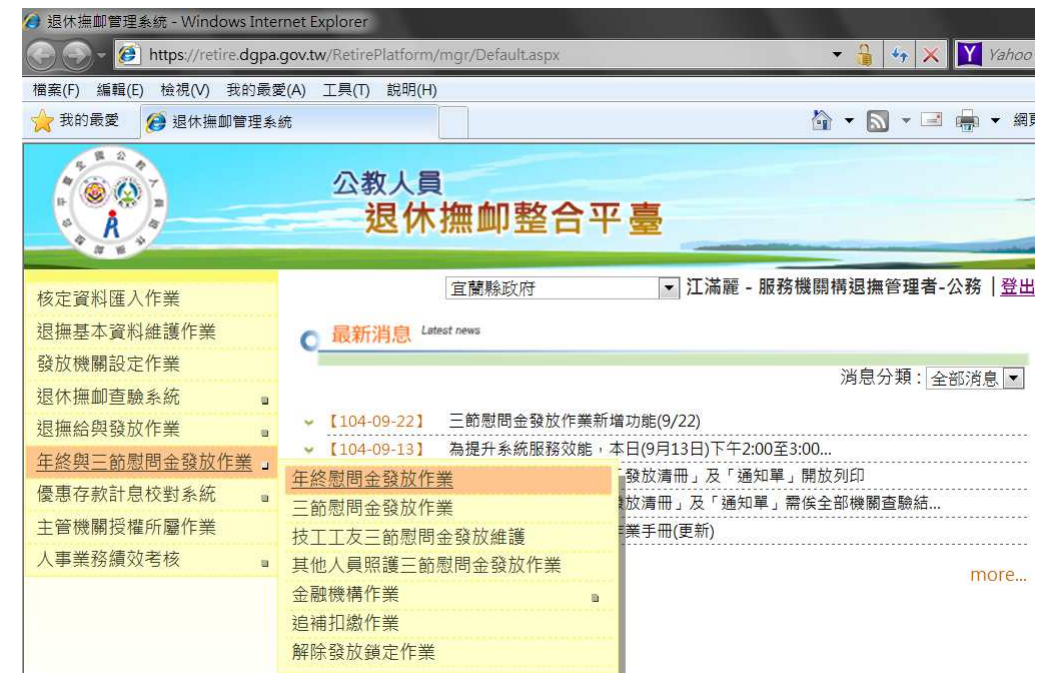

## 二、直接點按「發放確認及統計專區」

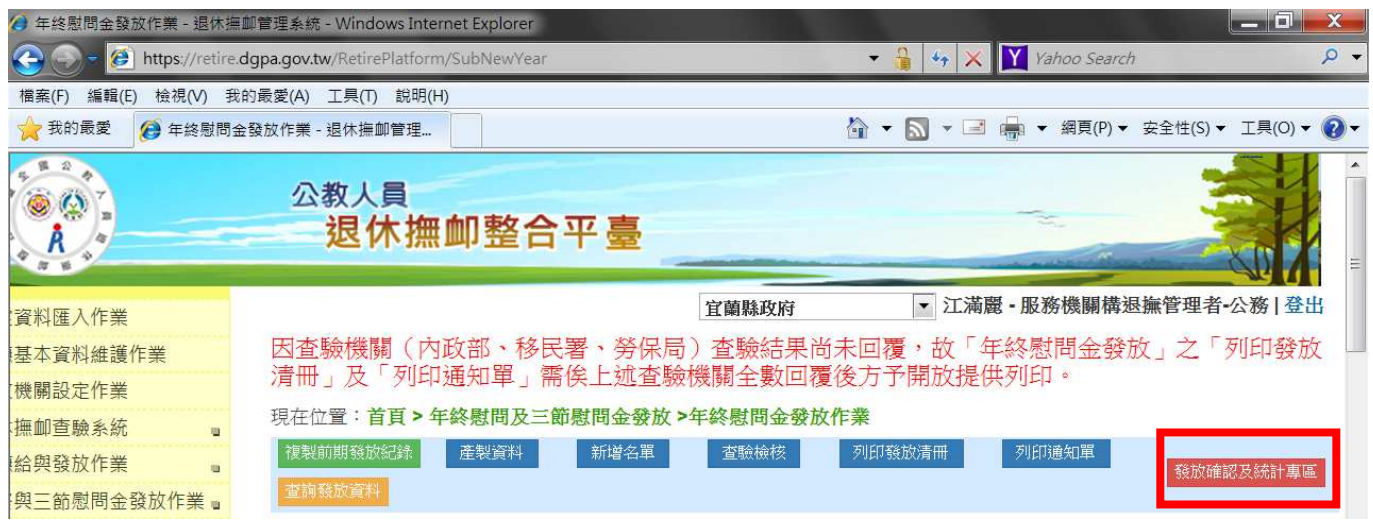

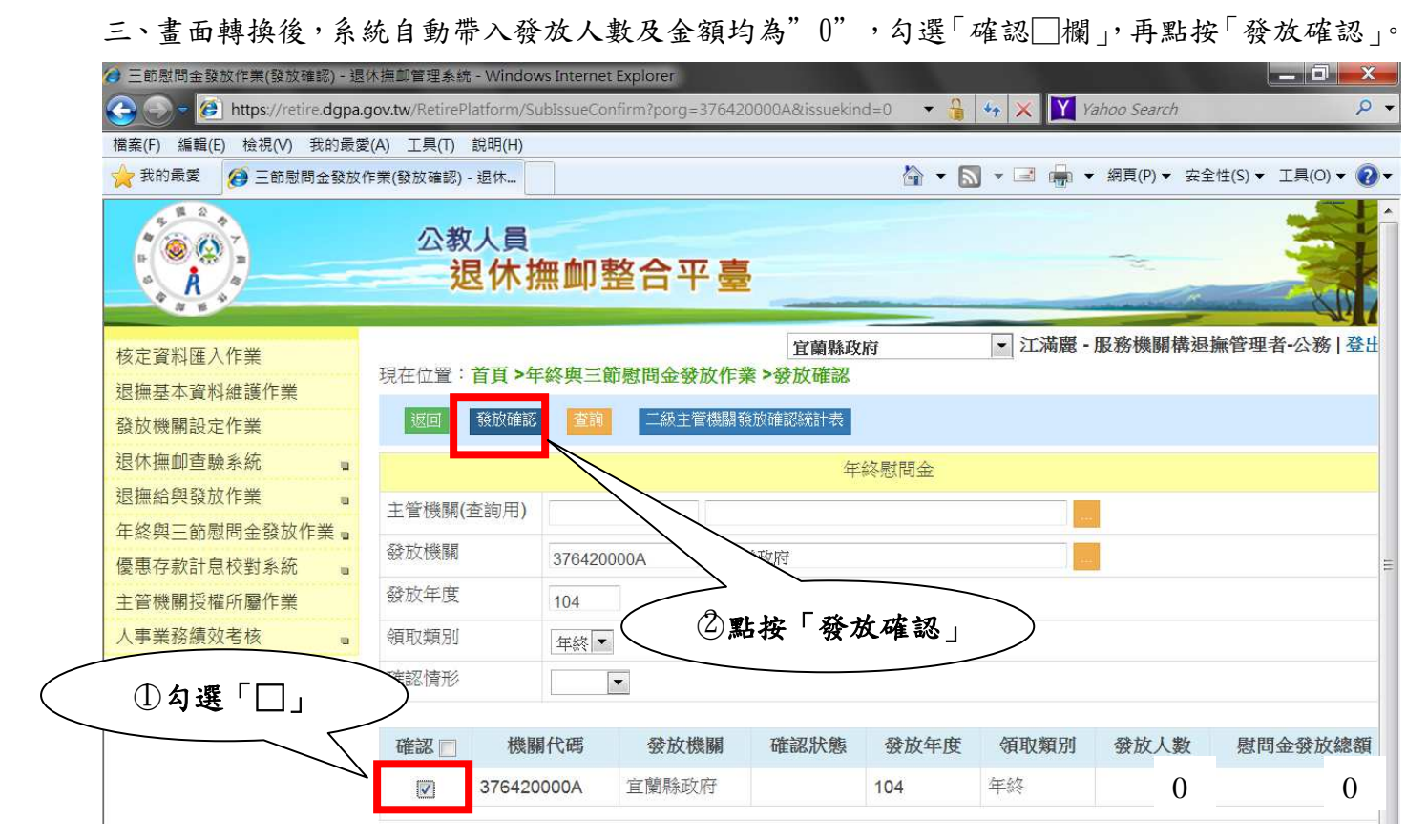

## 四、畫面轉換,確認狀態欄位應顯示為底色為青綠色的「已確認」

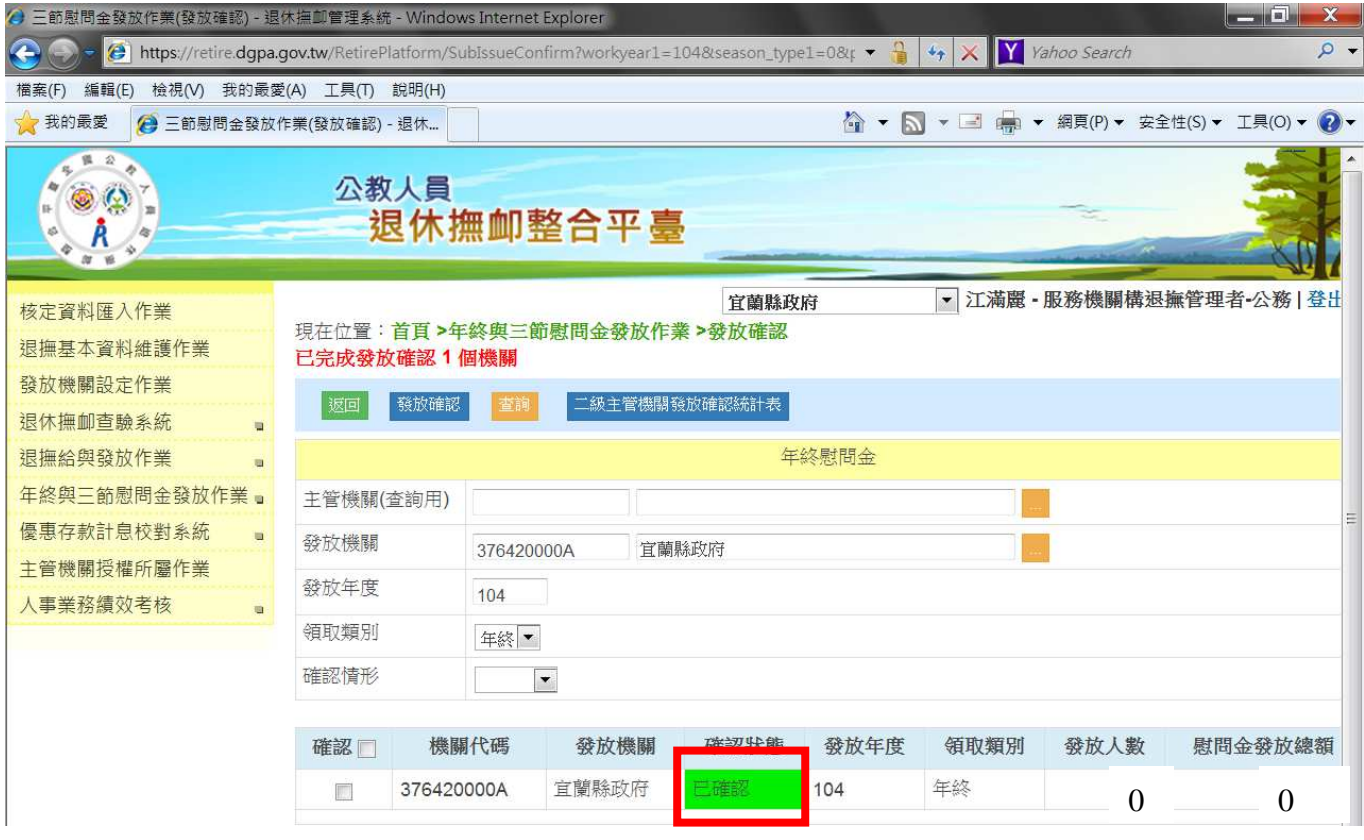

## 五、完成。